# **Agatha 運用マニュアル (治験依頼者 用)**

#### **新潟大学医歯学総合病院 臨床研究推進センター**

作成年月日: 2024年2月28日

※画像等の情報にテスト環境のものが含まれます

CONFIDENTIAL 1

## **Agatha**

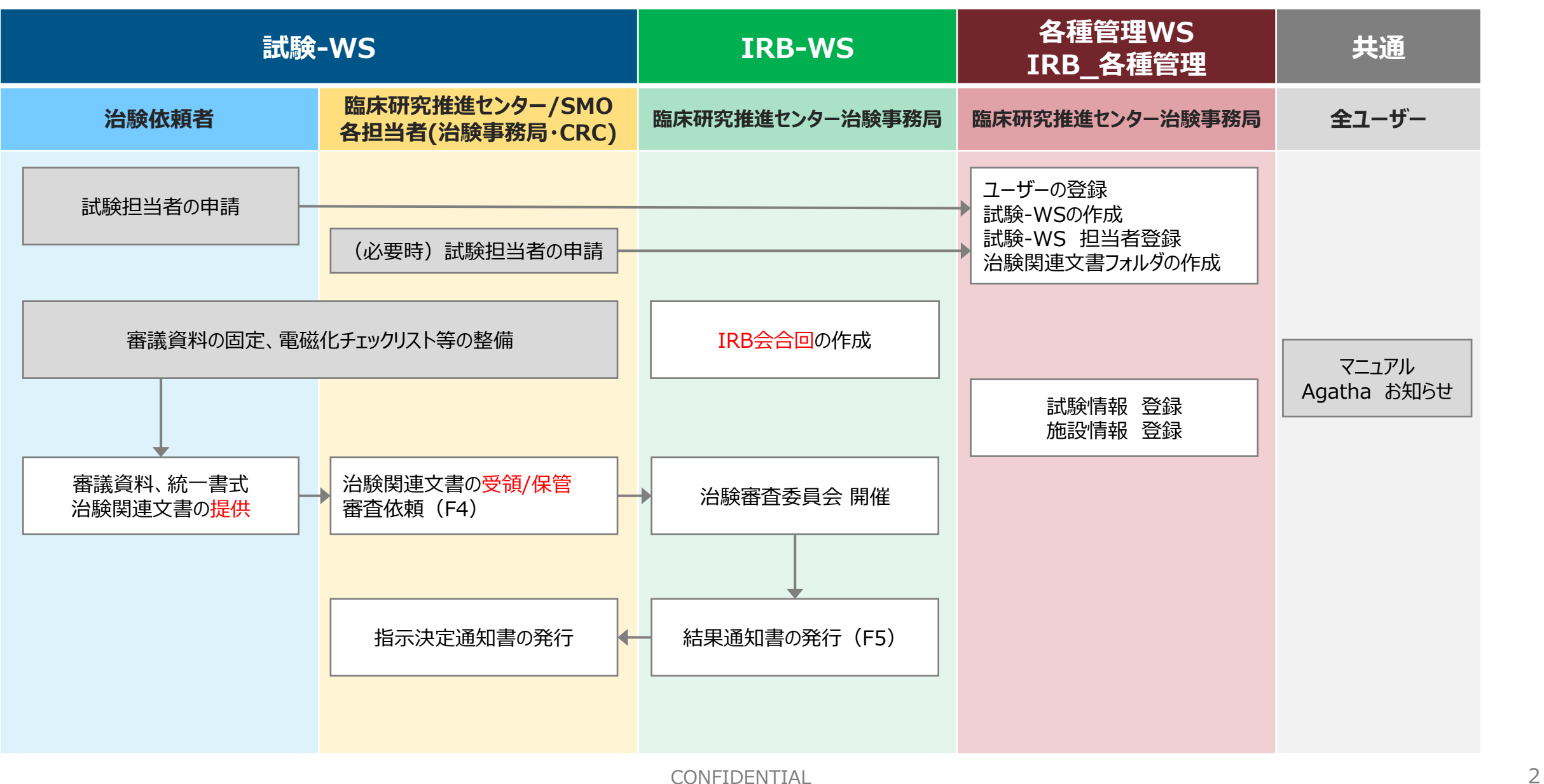

### **用語説明**

- **「試験ワークスペース** 
	- 試験ごとに用意された、治験関連文書を共有・保存・管理するためのスペース
	- WS名はシステム管理者にて統一された番号(当院整理番号)を付与
- ◆ **IRBワークスペース** (院内治験事務局・IRB事務局のみの表示)
	- IRB審議関連の文書を共有・保存・管理するためのスペース
- **◆ 各種管理ワークスペース** (院内治験事務局・IRB事務局のみの表示)
	- 管理者のためのスペース
- **「組織(オーナー)** 
	- 所属する機関を指し、複数の機関からワークスペースの招待を受けている場合に表示される
	- 当院のAgathaのオーナーは『新潟大学医歯学総合病院 臨床研究推進センター』
- ◆ **システム管理者(臨床研究推進センター 治験事務局)**
	- ユーザー登録やWS作成の担当者

### **用語説明**

### ◆ **状態**

- Agathaで取り扱う文書の状態を示し、"**ドラフト**"や"**確定**"などがある
- ドラフトの状態のときに編集可能なファイルを編集することができる
- PDFがドラフトの状態だと保管・受領は完了していないことを指す

#### ◆ **ワークフロー**

- 状態を変更するときにワークフローを使用する
- ワークフローには「確定」「承認依頼」「ドラフトに戻す」などがある (権限によって表示は一部異なる)

### ◆ **会合回**

- 何年何月何日の開催IRBであるかの情報(選択式)
- 審議資料に会合回の情報を持たせることで、審議事項の確認が容易になる
- 会合回ごとに文書をグループ化して表示が可能

### **用語説明**

#### **副題又は詳細**

- ルール :YYYYMM(IRB月)\_統一書式番号\_審査・報告事項(例:新規/安全性/変更/終了)\_ YYYYMMDD(書式右上作成日)
- 会合回と同様、審議資料の情報の1つで、開催IRB・審議事項・書式日付が分かる情報
- 決められた情報を持たせることで、書式4作成時に漏れなく素早く選択ができる
- 会合回と同様に文書をグループ化して表示が可能

#### **メタデータ**

- "会合会"や"副題又は詳細"など、文書に持たせられる属性情報を総称してメタデータと呼ぶ
- メタデータを編集するには、文書が"ドラフト"の状態であることが必要("確定"では編集できない)

**複数の機関からワークスペースの招待を受けている場合、組織(オーナー)の選択画面が表示される**

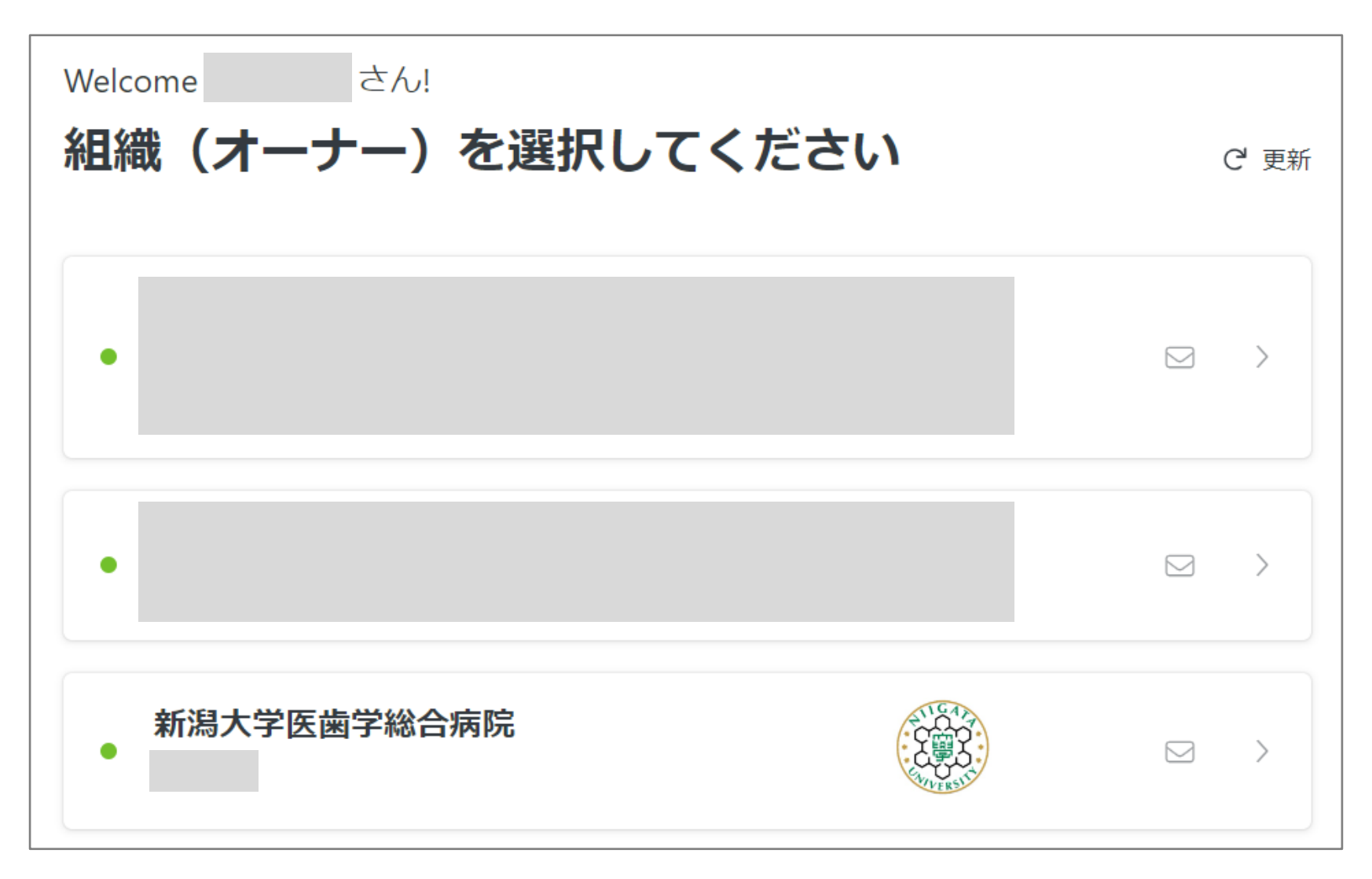

# **ログインおよびパスワード**

※初回ログイン時は、『はじめてガイド』に従ってログインを進めてください。

※2回目以降は、[https://a3.agathaconnect.com](https://a3.agathaconnect.com/)よりアクセスできます。(その際、「ユーザー名」はメールアドレスです)

初めてAgathaへログインする場合、パスワードの設定が必要です。 ログイン 【[agatha@agathalife.com](mailto:agatha@agathalife.com)】※より以下2通のメールが届きます。 ユーザー名 ① アカウント発行完了の連絡 ユーザー名 ② ワークスペース(WS)招待メール パスワード 以降、新しいワークスペースの招待を受けた場合は②のみ通知を受けます。 パスワード パスワードを入力してください ※システムからの配信メールは全てこのメールアドレスから届きます ログイン パスワードの設定 パスワードを設定・リセット ①アカウント発行完了の連絡メールで通知されたリンクをクリックし、

パスワードを設定します。

パスワードは8文字以上で、アルファベット大文字、アルファベット小文字、数字または特殊文字のうち3種類以上を含めてください。

#### ◆ **ユーザー登録、試験WSへの登録(追加/変更)**

<院内治験事務局へ下記の利用申請をしてください>

- 新規試験が始まる場合は、試験WSの作成及びユーザー登録・紐づけのための利用申請が必要です
- また申請内容に追加や変更が発生した場合も同様となります

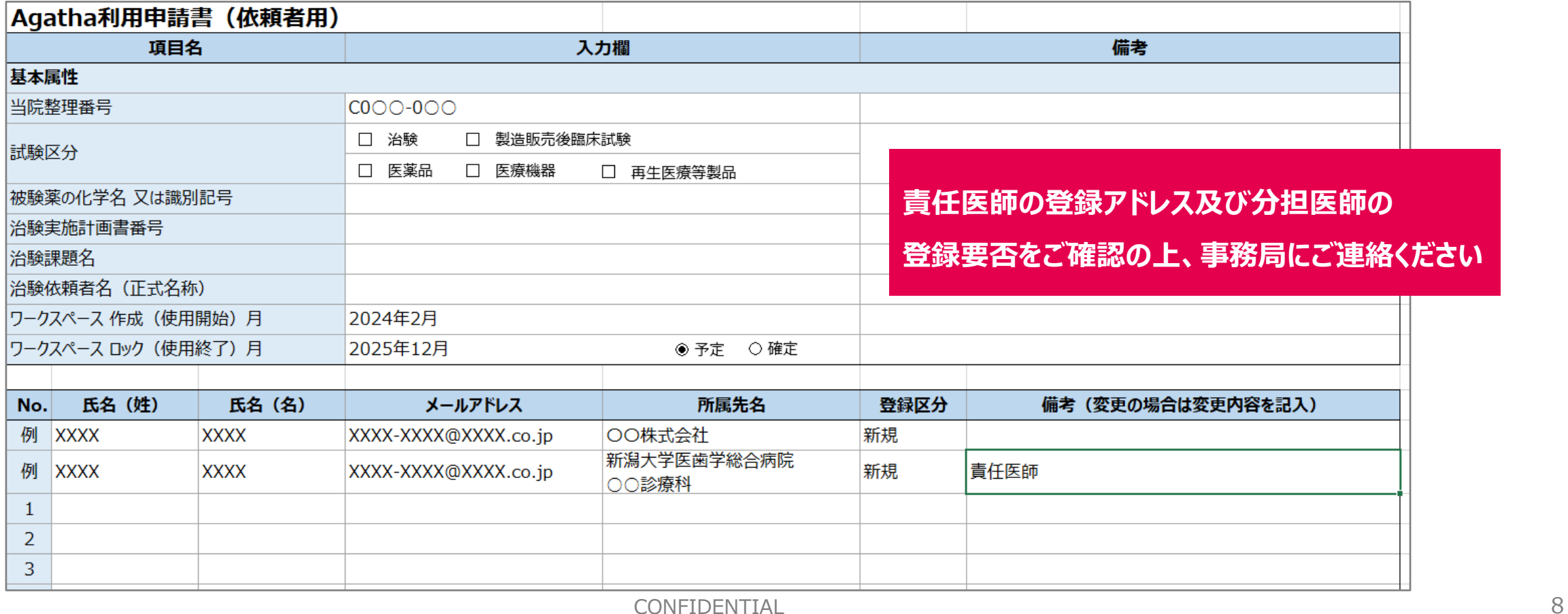

### **画面構成**

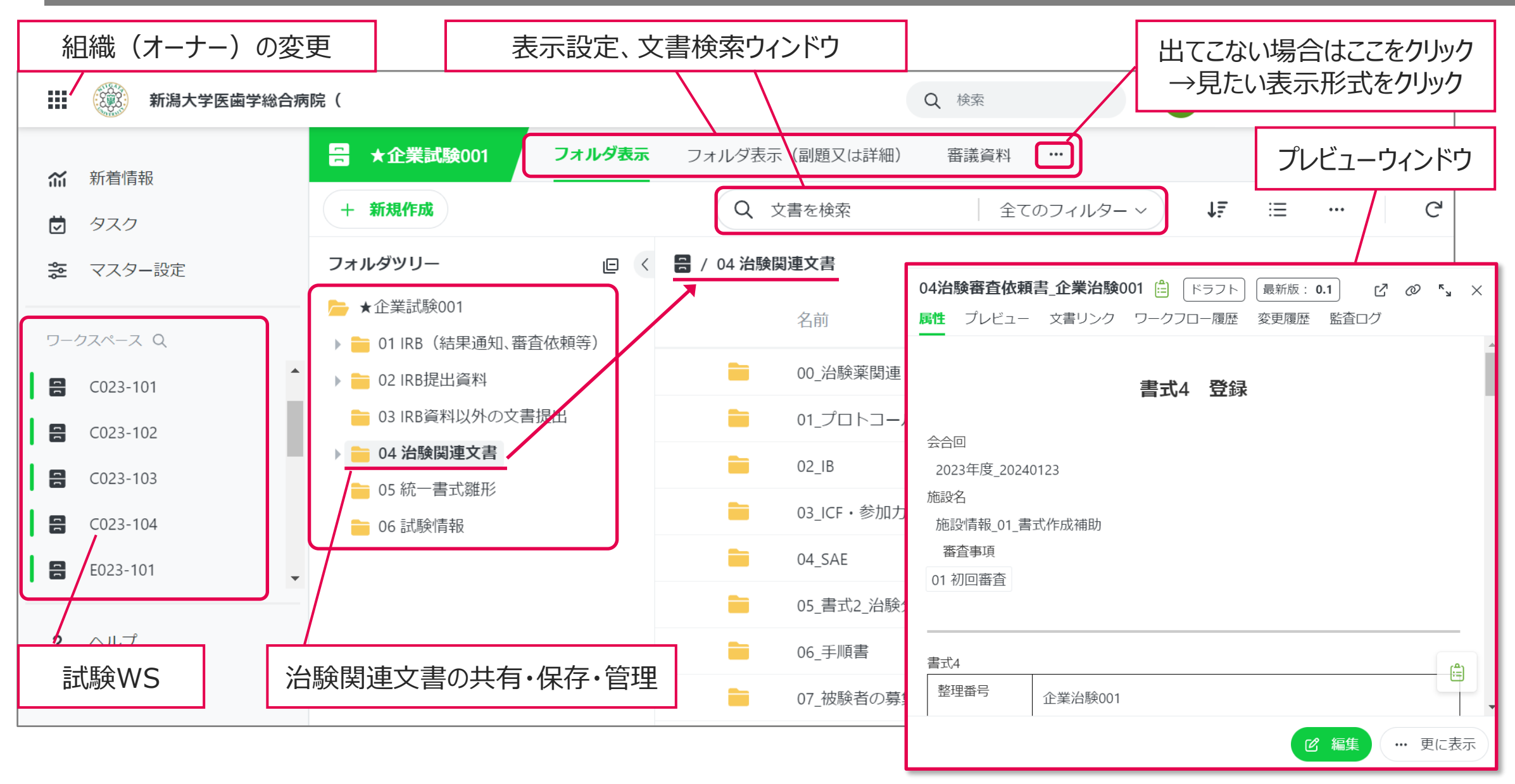

# **フォルダ構成**

試験ワークスペース(整理番号)

┣ 01 IRB(結果通知、審査依頼等)

┣ 02 IRB提出資料

┣ 03 IRB資料以外の文書提出

- ┣ 04 治験関連文書
	- ┣ 00 治験薬関連
	- ┃ ┣ 01\_プロトコール
	- $-$  02 IB
	- $-$  03 ICF
	- $\vdash$  04 SAE
	- ┣ 05 書式2 治験分担医師・治験協力者リスト

#### ┃ ┣ 06\_手順書

- ┣ 07 被験者の募集の手順に関する資料
- ┣ 08 レター・書簡
- ┣ 09 合意・契約・請求書
- **⊢10 トレーニング・SUM**
- $-11$  other

┣ 05 統一書式雛形

**니 06 試験情報** 

**試験ワークスペース(整理番号)**

・治験審査依頼書・報告書の作成・登録

#### **01 IRB(結果通知、審査依頼等)**

・書式4、5の保管先フォルダ

#### **02 IRB提出資料**

・IRB審議資料の提出先、保管先フォルダ

(IRB開催日毎にフォルダを作成し審議資料を管理する)

#### **03 IRB資料以外の文書提出**

・IRB審議資料以外の文書の提出先フォルダ

#### **04 治験関連文書**

・02及び03のフォルダに格納された文書を管理するためのフォルダ

・02の資料のうち、該当する資料をIRB審議後に事務局が移動する

**05 統一書式雛形**

・統一書式作成のためのフォルダ

#### **06 試験情報**

・試験情報の保管先フォルダ

CONFIDENTIAL 10

**最新版の格納フォルダ**

# **文書の提出について**

### **治験関連文書の提出方法**

- 治験関連文書は必ずFIXとなったものをAgathaに格納してください
- 作成中の同意説明文書や統一書式等は施設担当者との調整を経た後に保管してください

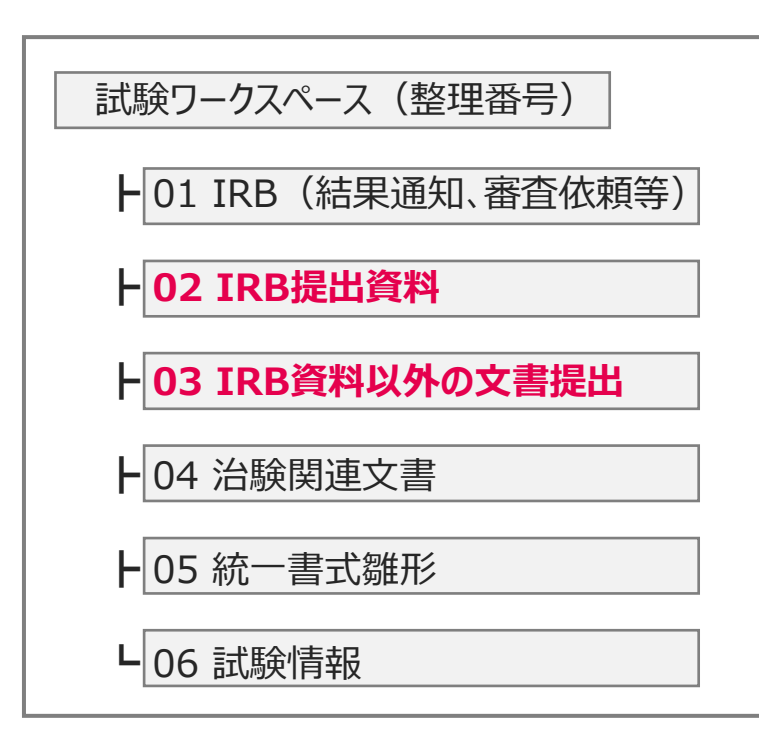

### ⚫ **治験依頼者(CRA)**

- IRBで審議/報告する資料は、『**02 IRB提出資料**』に格納します (治験実施計画書、治験薬概要書、変更対比表、書式10、書式16、IRB報告資料 等) ※IRB資料をアップロードする際は、必ず**"会合回" "副題又は詳細"**を設定してください
- IRBで審議/報告しない資料は、『**03 IRB資料以外の文書提出**』に格納します (審議不要の治験実施計画書の分冊、手順書、レター、 Certificate、等) ※IRB資料以外の文書を格納後、当院担当者が適切なフォルダに移動し受領とします

### ◆ **IRBで審議/報告する資料は、『02 IRB提出資料』に格納します**

- Agathaで扱う審議資料は、全て**"会合回"**及び**"副題又は詳細"**と紐づけて管理します
- いずれも審議依頼時に重要な情報になり、誤登録は審議漏れにつながりますのでご注意ください

#### ⚫ **治験依頼者(CRA)**

- 審議資料を提出する際、 『**02 IRB提出資料**』から【審議資料を登録】を選択しファイルをアップロードします
- 報告資料の場合は【報告資料を登録】を選択します

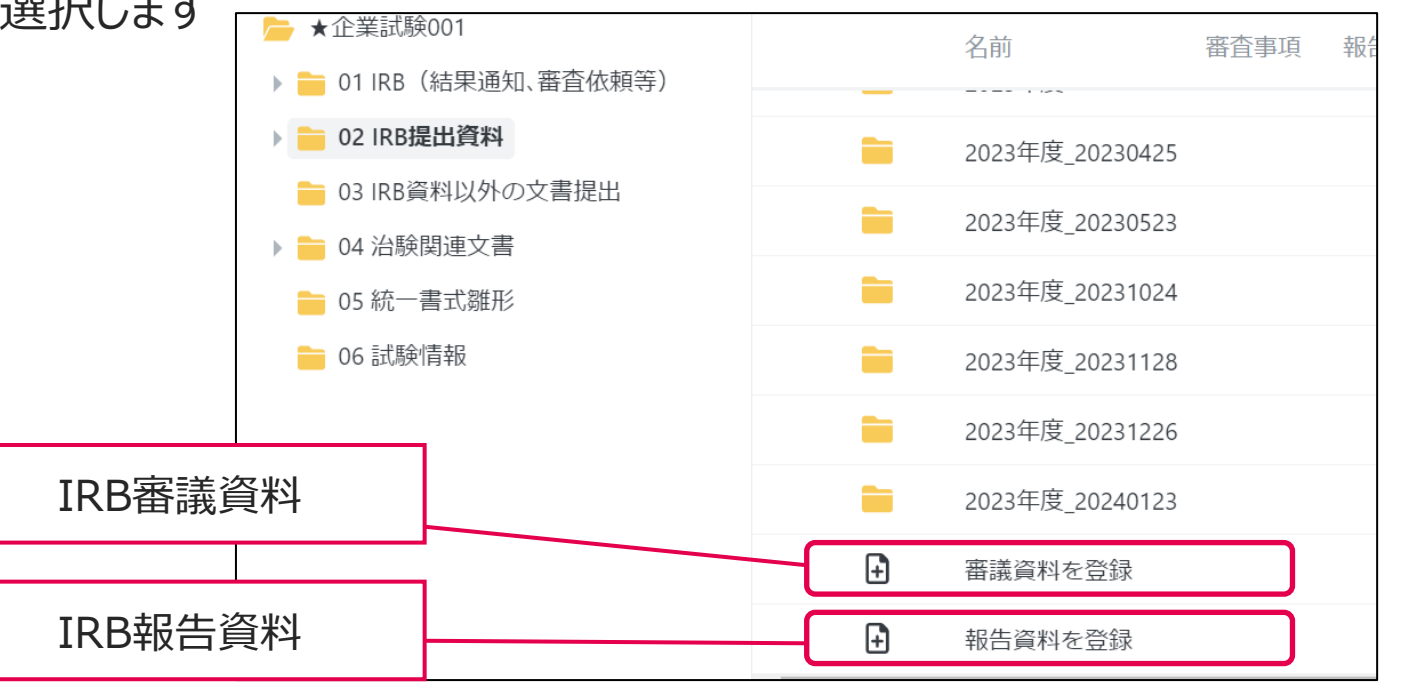

#### ◆ **審議資料を登録する方法**

#### • 一つ一つの資料(PDF)をドラッグ&ドロップでアップロードすることができます

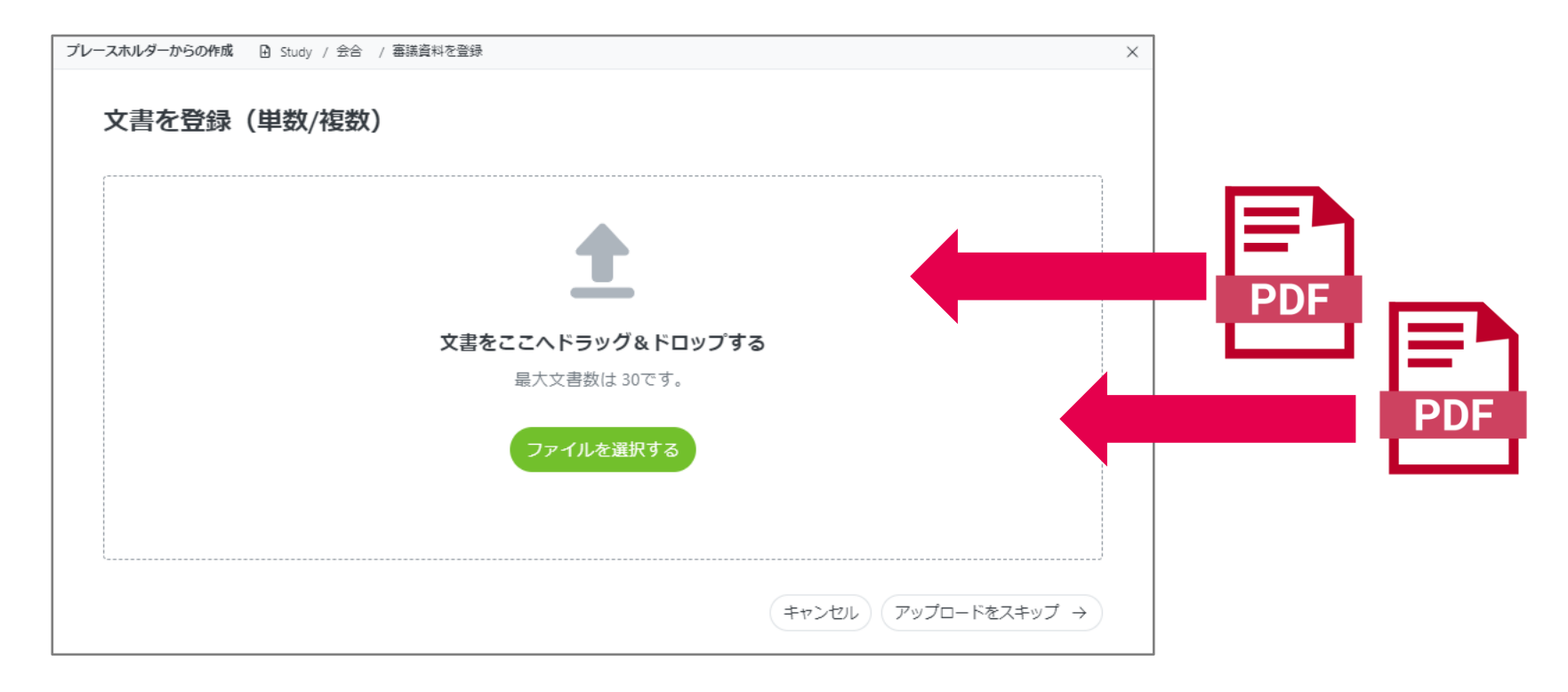

• 書式16及び添付資料は、可能な限り1つのPDFにまとめてアップロードをお願いします。

### ◆ 審議資料を登録する方法 (PDFをドラッグ&ドロップ)

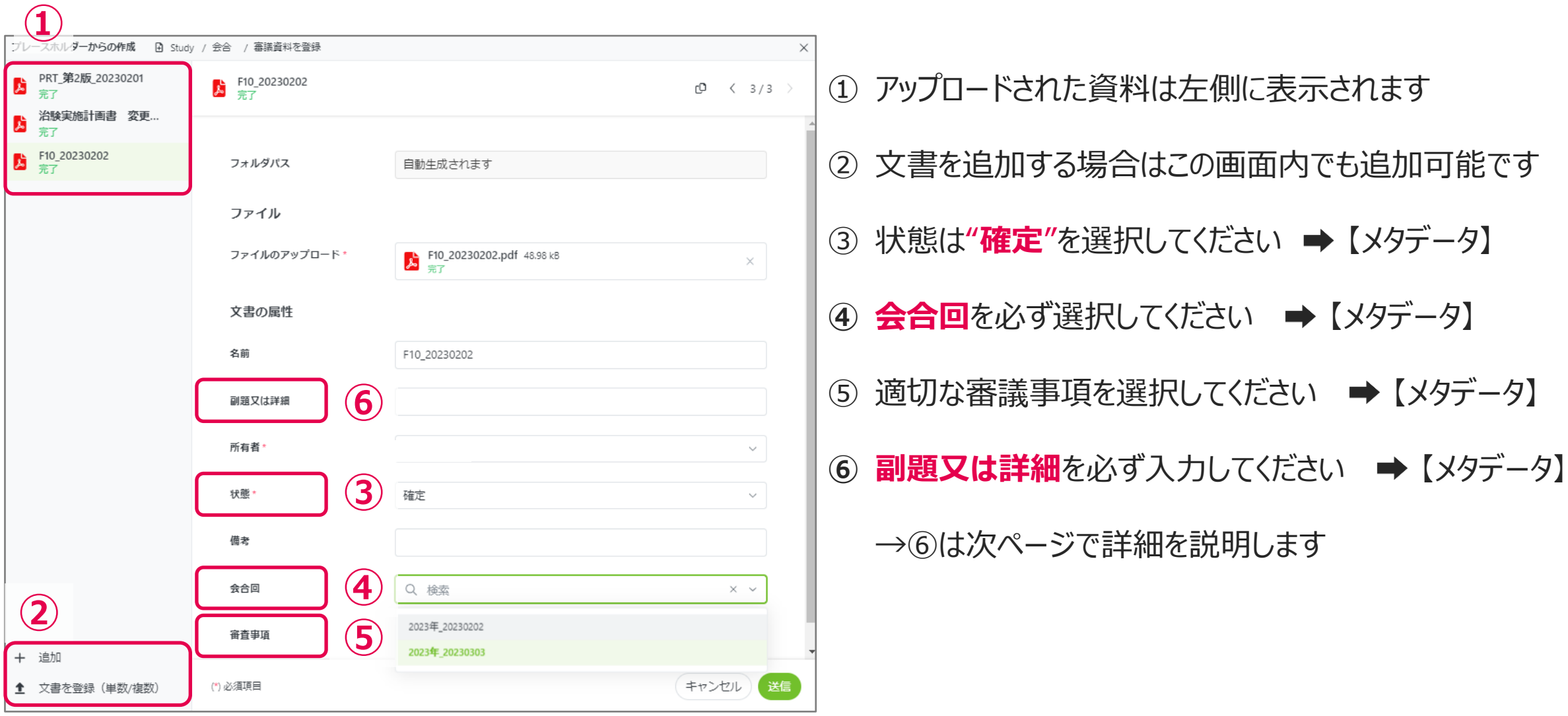

### ◆ **審議資料を登録する方法(PDFをドラッグ&ドロップ)**

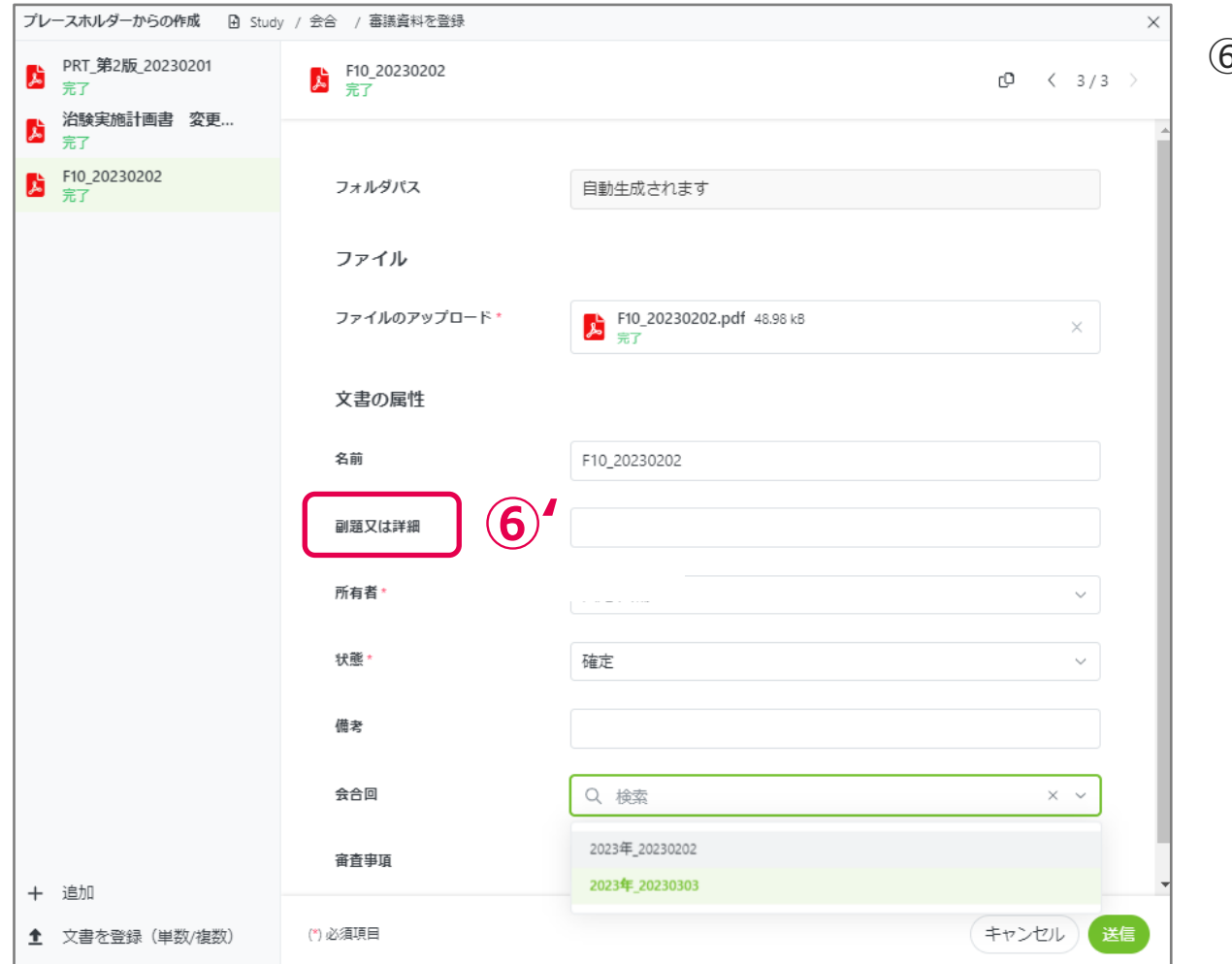

- ⑥' 副題又は詳細を以下のルールで入力します YYYYMM(IRB月)\_統一書式番号\_審査・報告事項(例:新規/ 安全性/変更/終了)\_YYYYMMDD(書式右上作成日)
	- 例1)2024年4月IRBにて審議予定の2024/3/9付の 書式10 変更申請の場合 →**202404\_10\_変更\_20240309**

例2)2024年5月IRBにて審議予定の2024/4/11付の 書式12 SAEの場合

→**202405\_12\_SAE\_20240411**

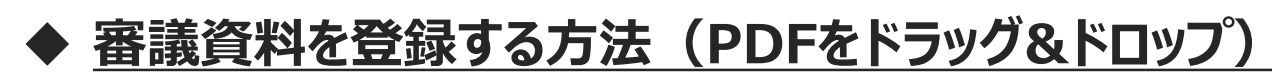

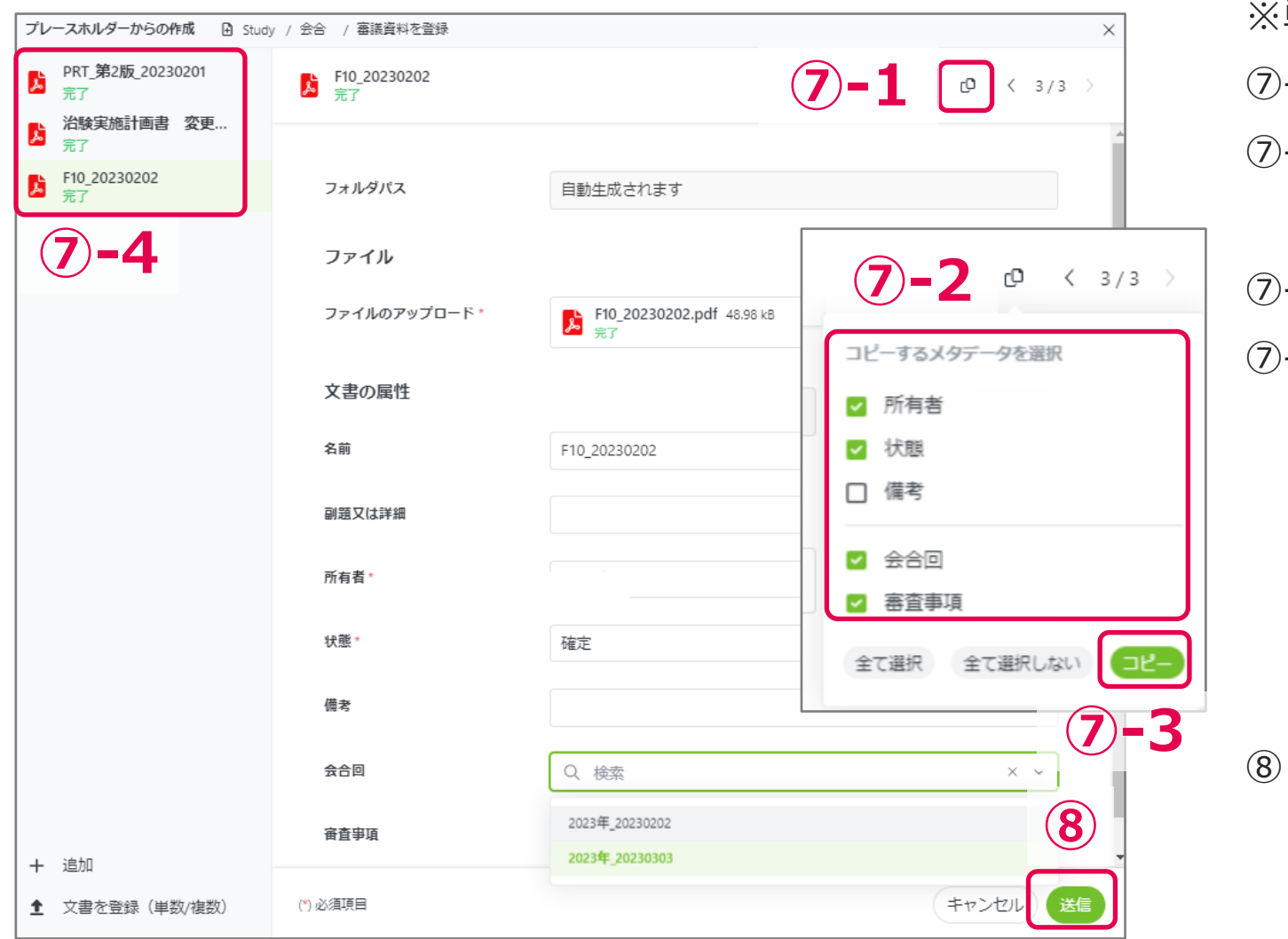

※単数の場合は⑦をスキップしてください ⑦-1 メタデータをコピーするため | □ をクリックします ⑦-2 表示されるポップアップ画面からデータを選択します ⑦-3 すべての文書にメタデータをコピーします ⑦-4 メタデータの選択時に「副題又は詳細」が表示 されない場合は、それぞれの文書を選択・表示し、 1つ目に入力した「副題又は詳細」の内容を 手入力 (コピー&ペースト) します

(すべての文書に入力されたことを確認してください)

⑧ データを送信します

### ◆ **審議資料を登録する方法(PDFをドラッグ&ドロップ)**

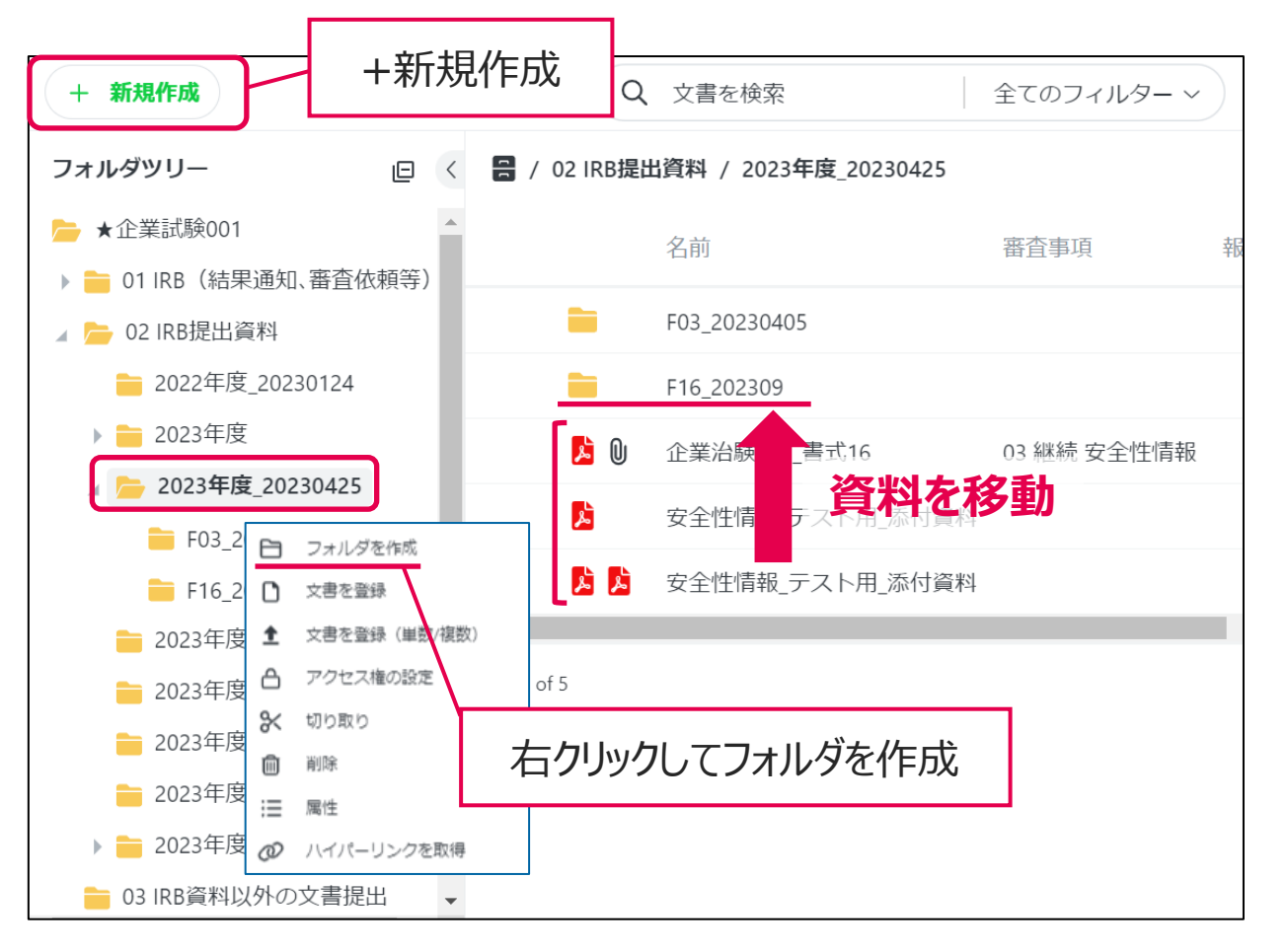

**<先程アップロードした資料をまとめるために>**

1つの書式に対して複数のPDFがある場合は、 フォルダを作成してまとめて整理してください。

■フォルダ名『F○○\_発行日 (yyyymmdd) 』

#### **<フォルダ作成方法>**

- 画面左上の【+新規作成】からフォルダを作成
- もしくは、任意のフォルダ上で、右クリック➡フォルダを作成 ※作成する場所(パス)の指定が必要になります ↓
- ドラッグ&ドロップで資料を移動 (複数選択でまとめて移動可能です)

### **審議資料を登録する際の注意点**

### ◆ **必ず"会合回"及び"副題又は詳細"を設定してください**

- それぞれの設定と表示切替によりIRB開催日ごと、審議/報告事項ごとの資料表示が可能になります
- 書式4の作成時もIRB開催日ごと、審議/報告事項ごとの表示に切り替え、審議依頼する資料を選択します

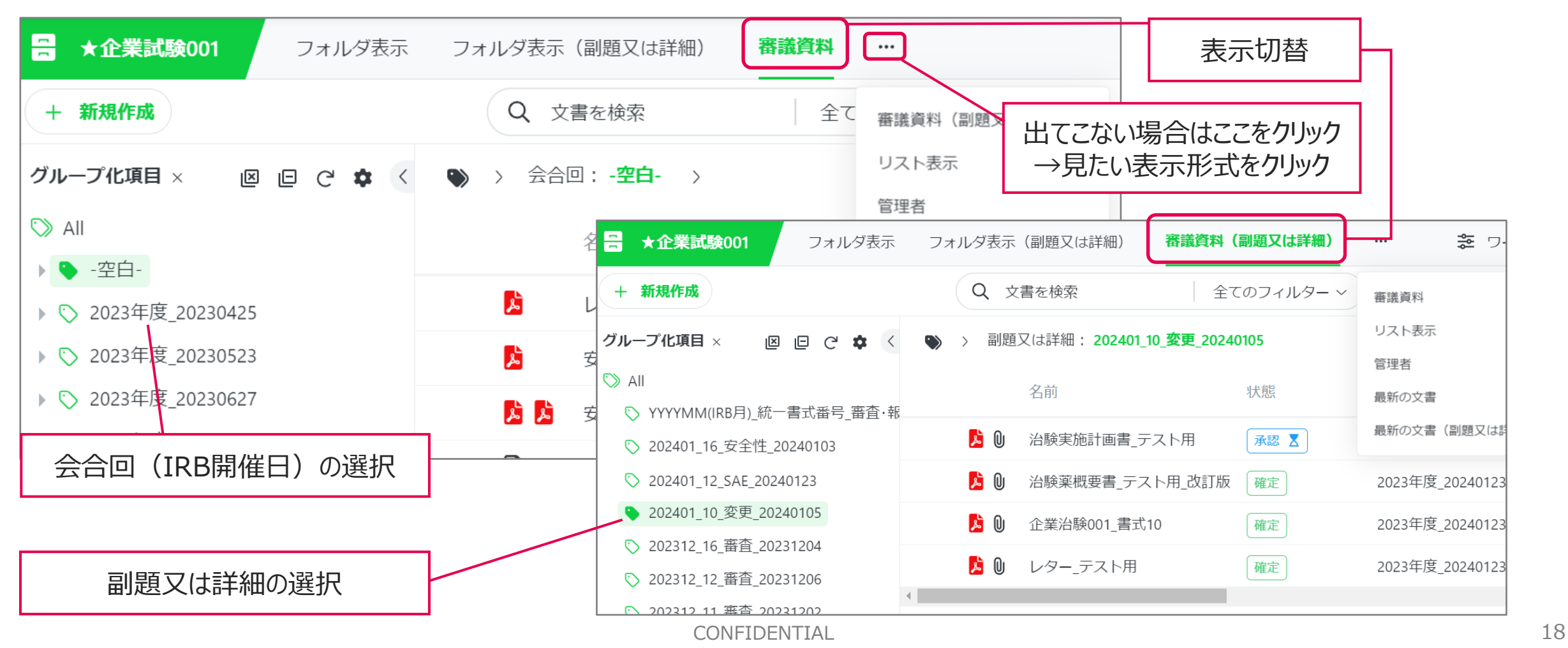

## **『03 IRB資料以外の文書提出』へのアップロード手順**

#### ◆ **IRBで審議/報告しない資料は、『03 IRB資料以外の文書提出』に格納します**

- 会合回の紐づけは不要です
- 資料を提出する際、 『**03 IRB資料以外の文書提出**』から【文書を登録】を選択しファイルをアップロードします
- 小分類は『その他』を選択してください(審議や報告を選択しないようにご注意ください)

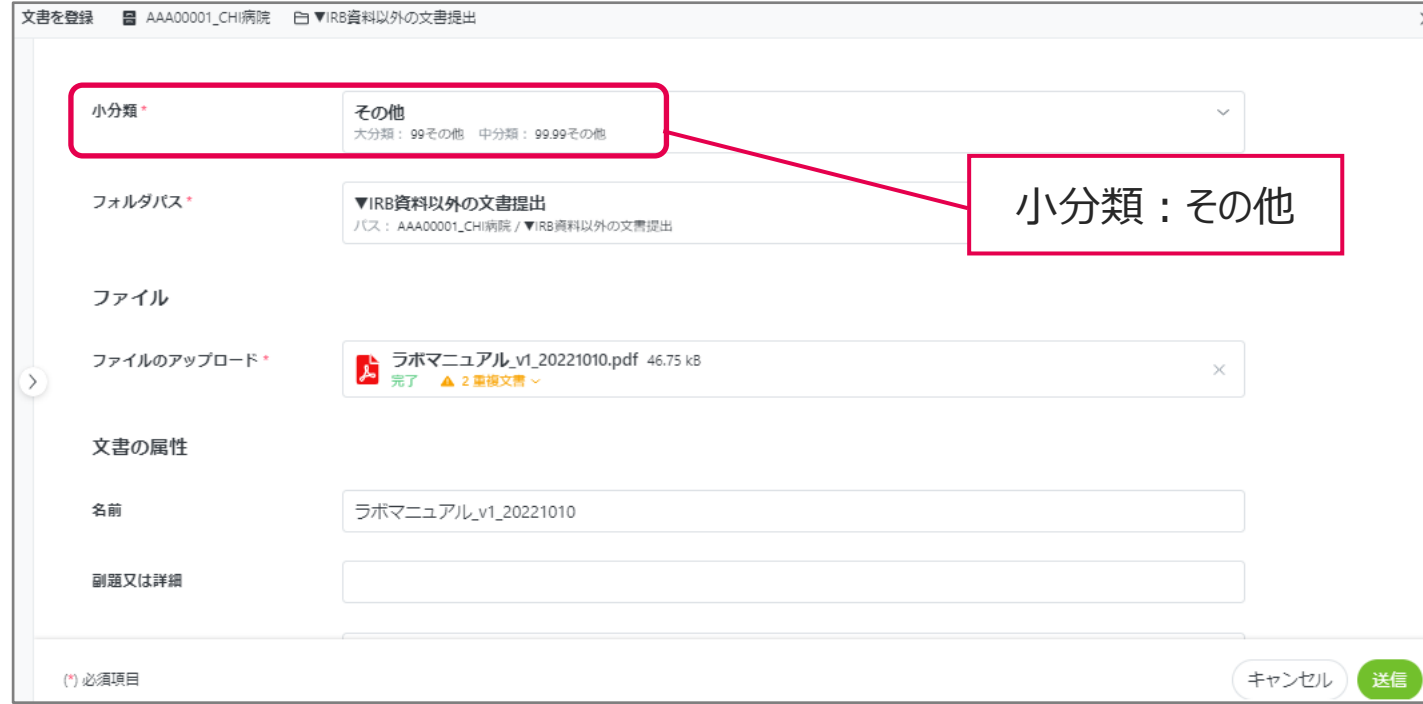

# **文書の修正/削除について**

### ◆ **治験関連文書、IRB審議資料の差し替え**

- 不要な文書を削除します (右クリック ➡ 削除 ➡ 削除)
- 修正した文書を登録します

※アップロード時にメタデータの登録漏れがあった場合、CRA権限では追加できません。 (ワークフローの"確定"→"ドラフト"ができません)

以下のパターンでご対応をお願いします。

1)事務局へ審査事項として連絡する前に気づいた場合は、削除し再アップロードしてください。

2)事務局へ連絡済の場合は、削除前に必ず治験事務局宛にご連絡ください。 (治験関連文書で受領済(フォルダ移動済)の場合も同様です)

### **参考情報:統一書式ひな形のダウンロード**

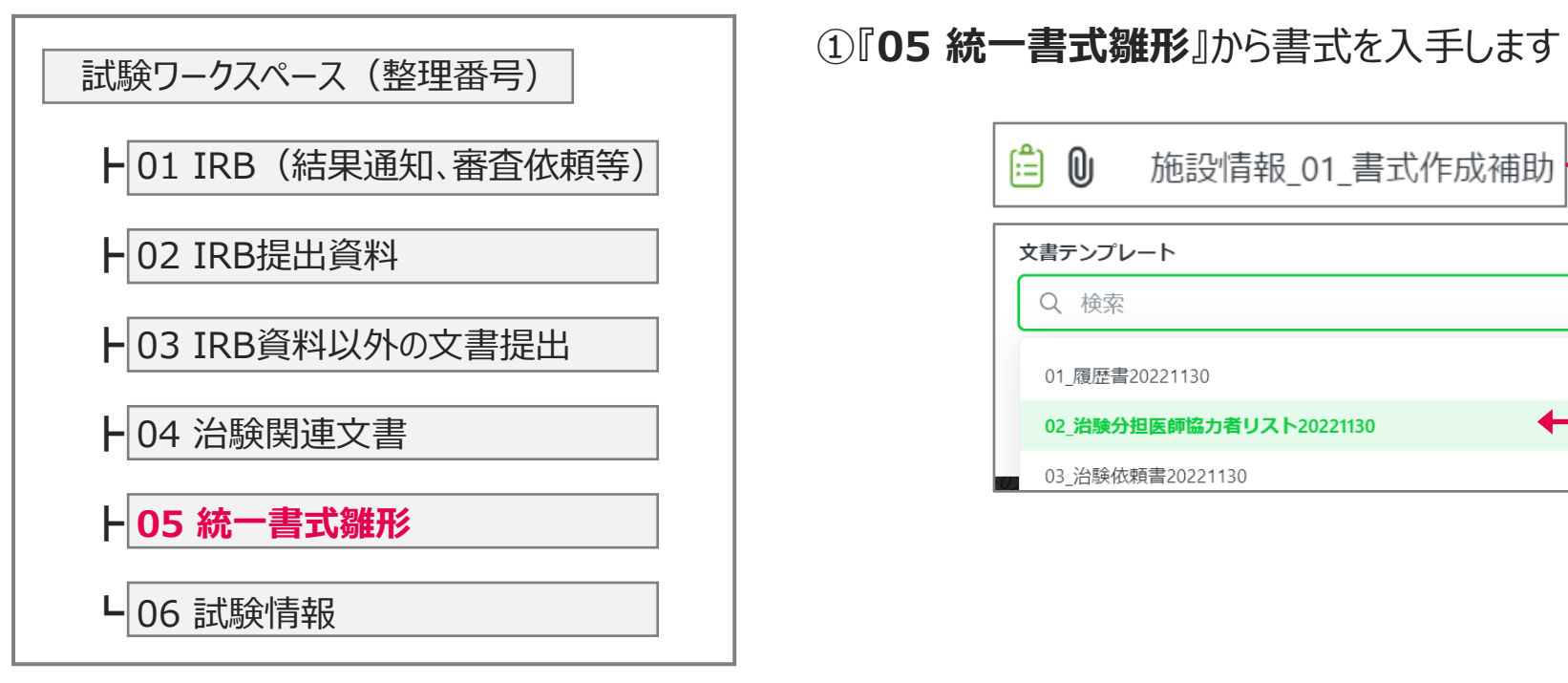

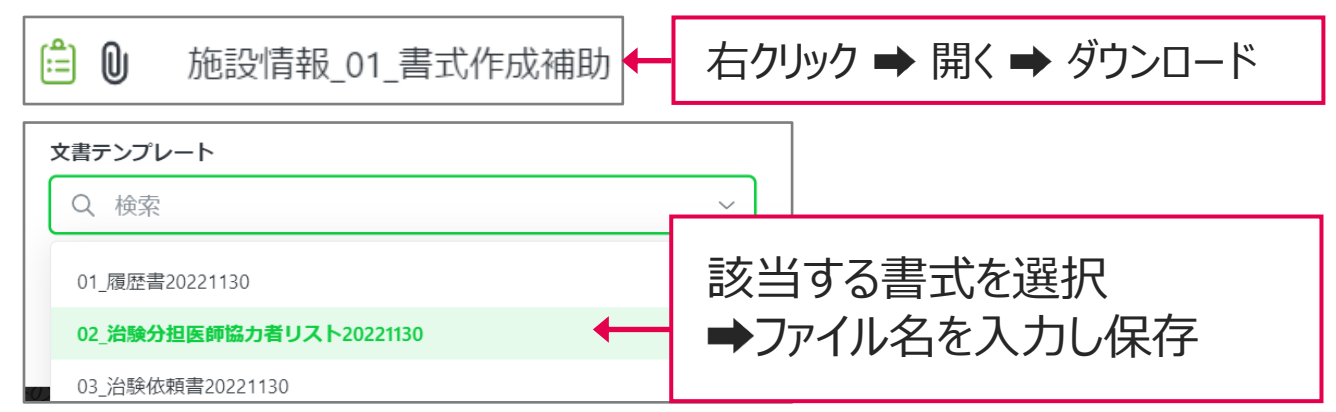

#### ◆ 試験WSのロック依頼

<治験事務局へ下記の利用申請をしてください>

• WSロック月に年月を入力し、「確定」にチェックを入れてください

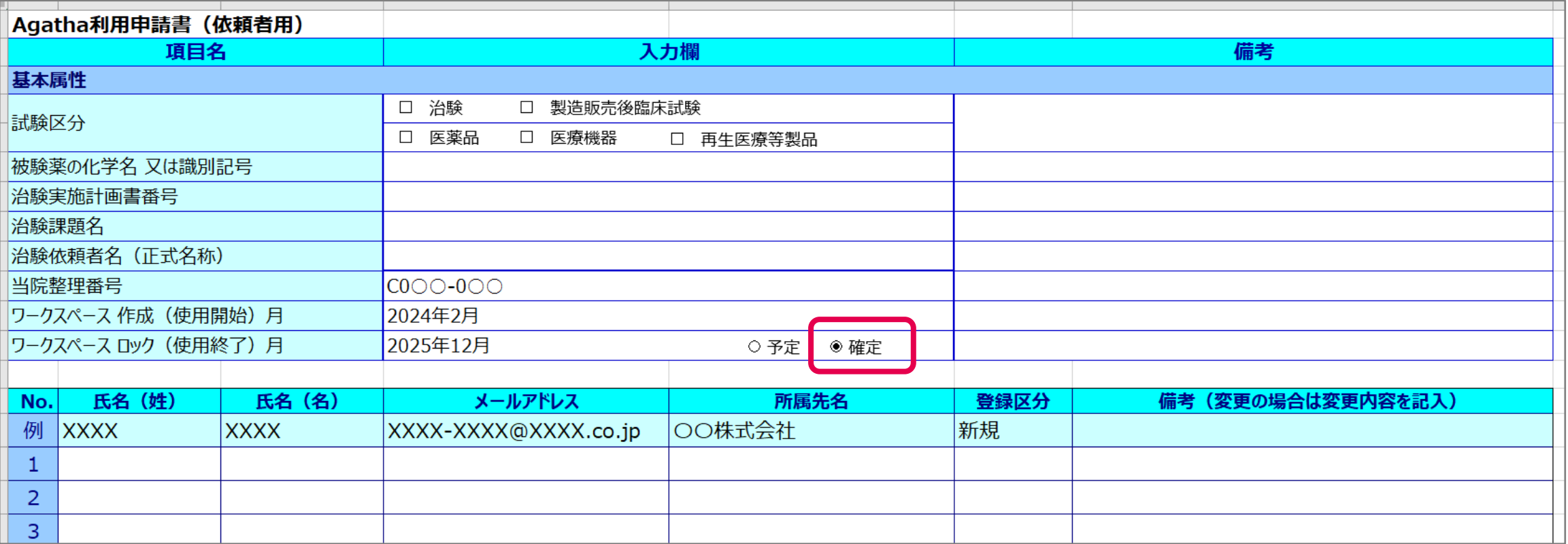

### **<ご質問・お問い合わせ先>**

• 新潟大学医歯学総合病院

臨床研究推進センター

治験事務局

 $\blacksquare$  TEL : 025-227-2436

■ E-mail : [irbcst\\_im\\_ctrc@nuh.niigata-u.ac.jp](mailto:irbcst_im_ctrc@nuh.niigata-u.ac.jp)